## Expired Listings Explained

The Pensacola Association of REALTORS® Multiple Listing Service has postponed changing the withdrawn listings that are passed their expiration date to expired. Please continue reading for critical information regarding expired, withdrawn and cancelled listings.

**PAR MLS Definition of WITHDRAWN status** – The Seller/Lessor is not soliciting offers through the MLS. The property is not available for showing but the listing contract between the Seller/Lessor and the Broker remains in effect until its expiration date.

**PAR MLS Definition of CANCELLED status** – The Seller/Lessor is not soliciting offers through the MLS. The Seller/Lessor and Broker have cancelled the existing listing contract.

## **On Tuesday, November 13, 2018 any listings in a withdrawn status with an expiration date that has passed will be changed to expired.**

Reasoning: A listing in a withdrawn status indicates there is *still a listing agreement in effect* until its expiration date. Once the expiration date is passed, the listing should go into an expired status indicating that there is no longer a listing agreement in effect. This is helpful to other brokers/agents who may be interested in subsequently listing the property.

If you are concerned the clients of any withdrawn listings you have might be contacted by other agents once it expires, you can simply change the status to *cancelled*. A listing in a cancelled status will not expire and will stay in a cancelled status unless the broker/agent changes the status. To find your withdrawn listings click on "Listings" and choose Maintain Listings.

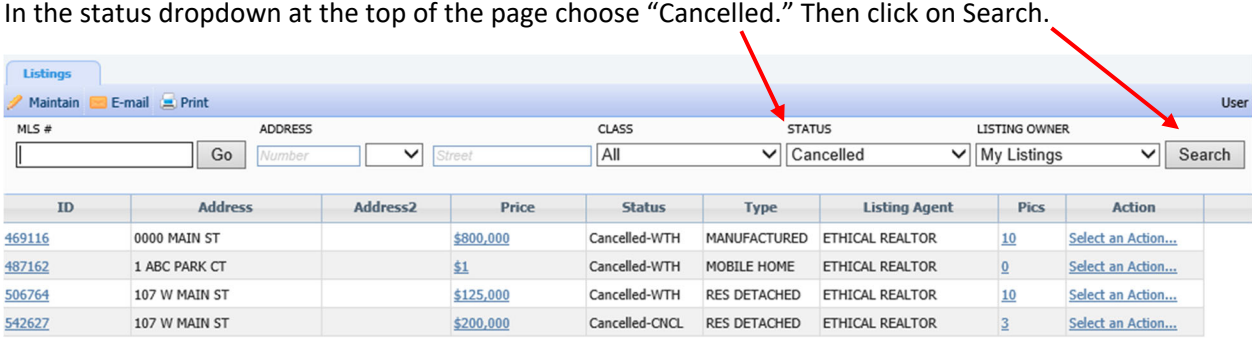

Under the status column any withdrawn listings will show as "Cancelled‐WTH" while the cancelled listings will show as "Cancelled‐CNCL." Click on the MLS number of your withdrawn listing and change the status to cancelled and save.

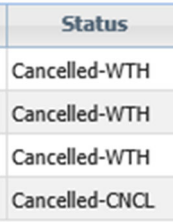

Please note that on November 14, 2018 you will see an unusually large number of expired listings on the Market Monitor and the Hotsheet. This number will shrink once all the 'Withdrawn' listings showing beyond their expiration date have been reclassified as 'Expired'. Once all the withdrawn listings past their expiration date have been placed expired there is still a way for you to perform a search to pull out just the expired listings from the date you need. Under the Search menu at the top of Paragon choose the category you wish to search.

Place "expired" into the status field

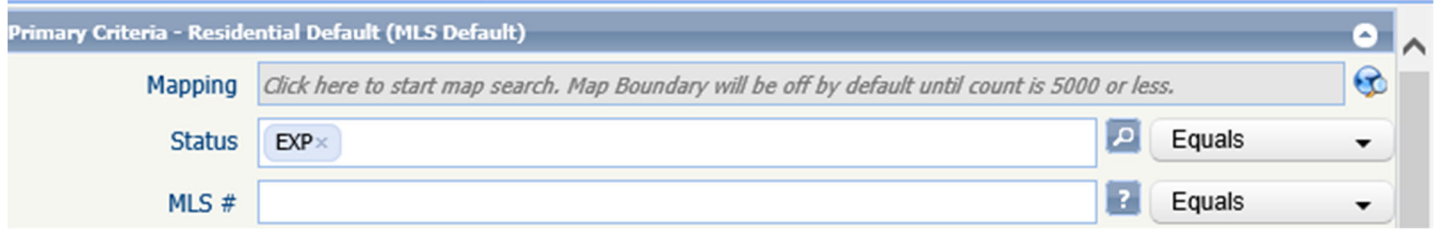

Scroll down and click on the blue line marked "Dates Criteria." Go to "Expiration Date" and place a date range or click on the date range button and choose from several options such as "7 days back" or "30 days back"

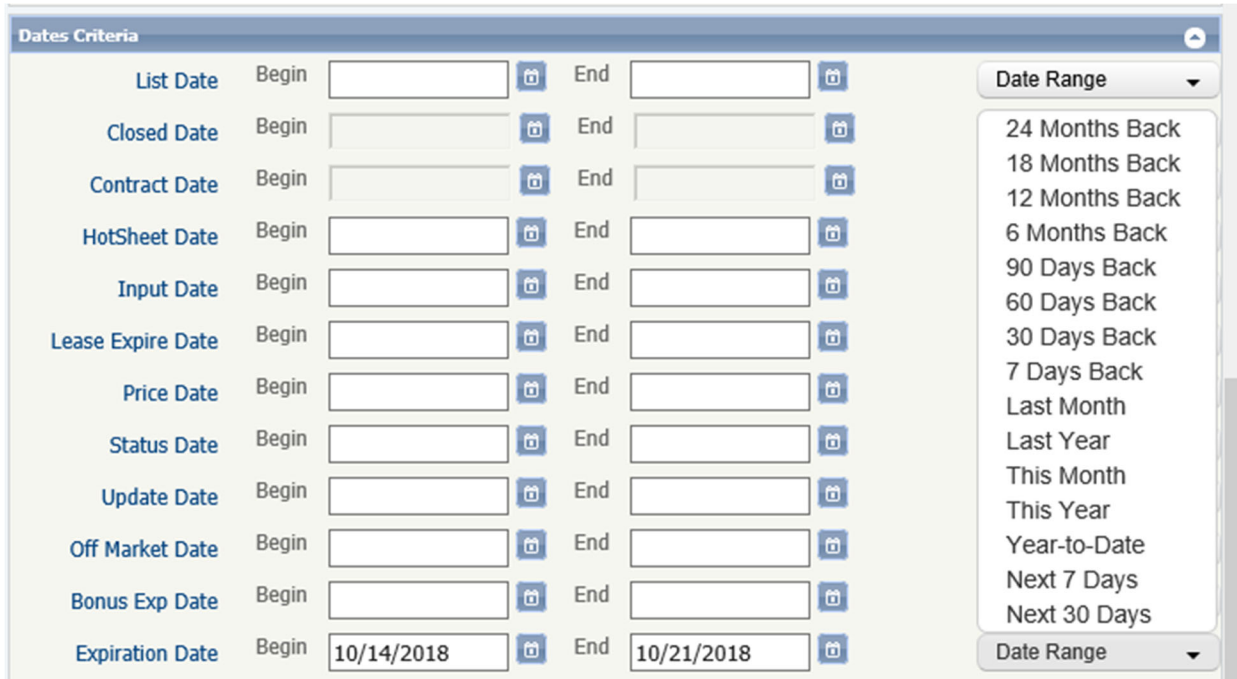

This will give you an accurate list of only the listing that expired in the date range you entered.

If you have any questions please call the PAR MLS Department at 850‐434‐5507.